# **Open VDB**

Using Open VDB assets with 3Delight for Houdini requires a geometry node with 3Delight vdbVolume shader assigned to node's material's attribute and inside this geometry node we should place a File node with the corresponding VDB file name that we want on it's Geometry File attribute. (Reference video by Lewis Taylor)

## Specifying an Open VDB file

Use the browse button to select a VDB file on the File node.

Once a VDB file has been set, you will have to select and type the proper Smoke, Temperature, Emission Intensity and Velocity grids. The Velocity Scale attribute will be used as a multiplier over the Velocity grid values

## Shading the Open VDB Volume

Shading an Open VDB volume is done by using the vdbVolume shader node.

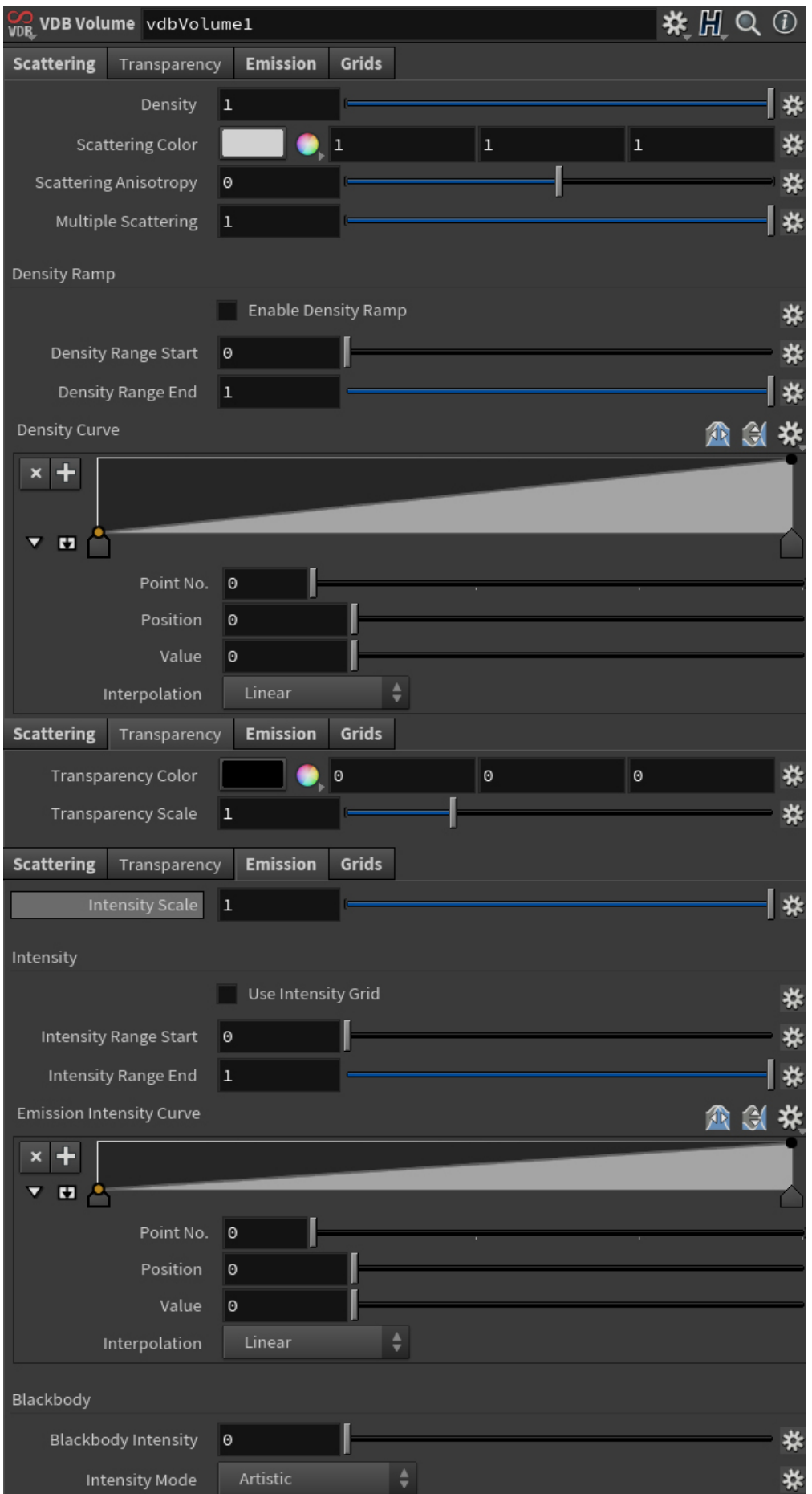

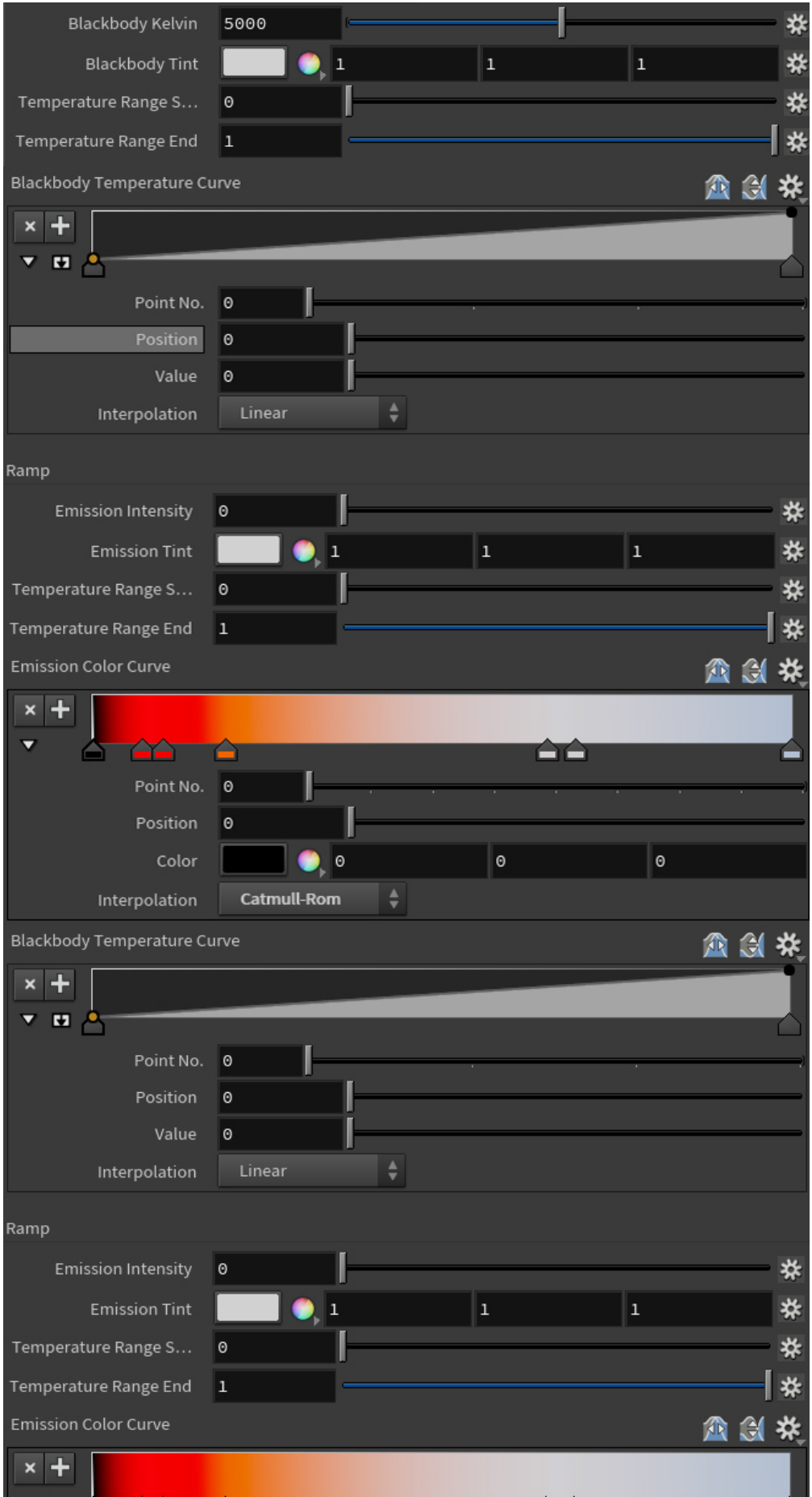

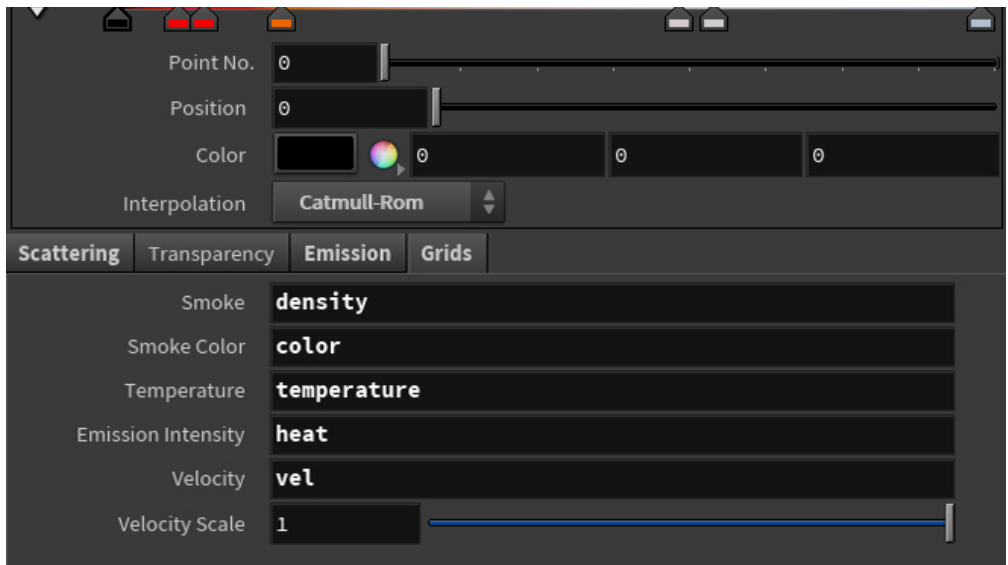

### **Density**

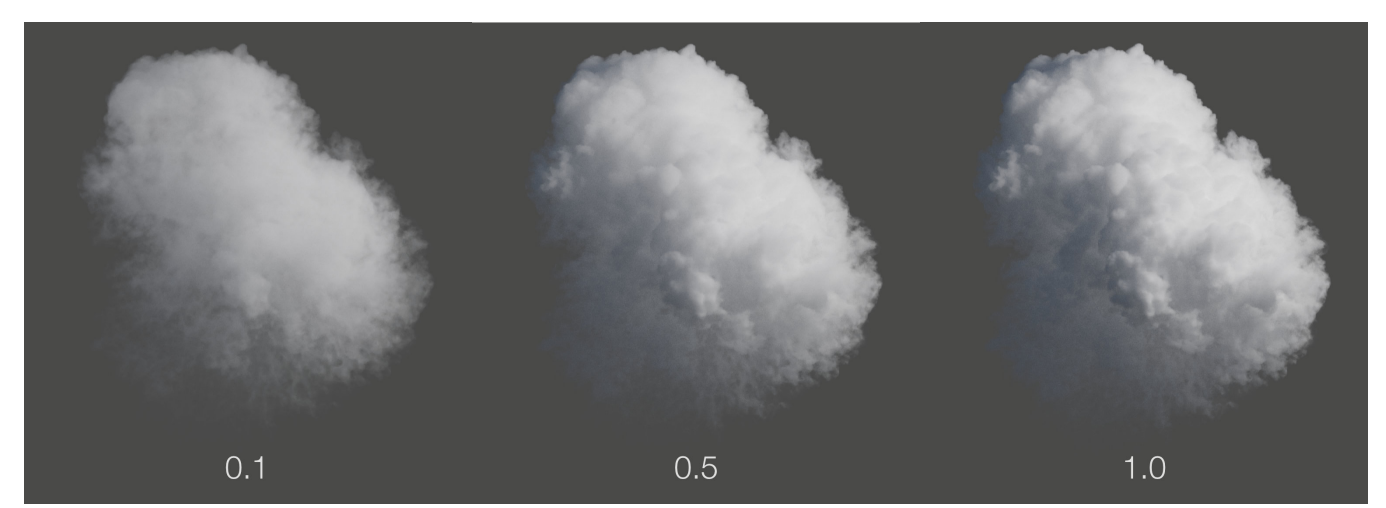

**Color**

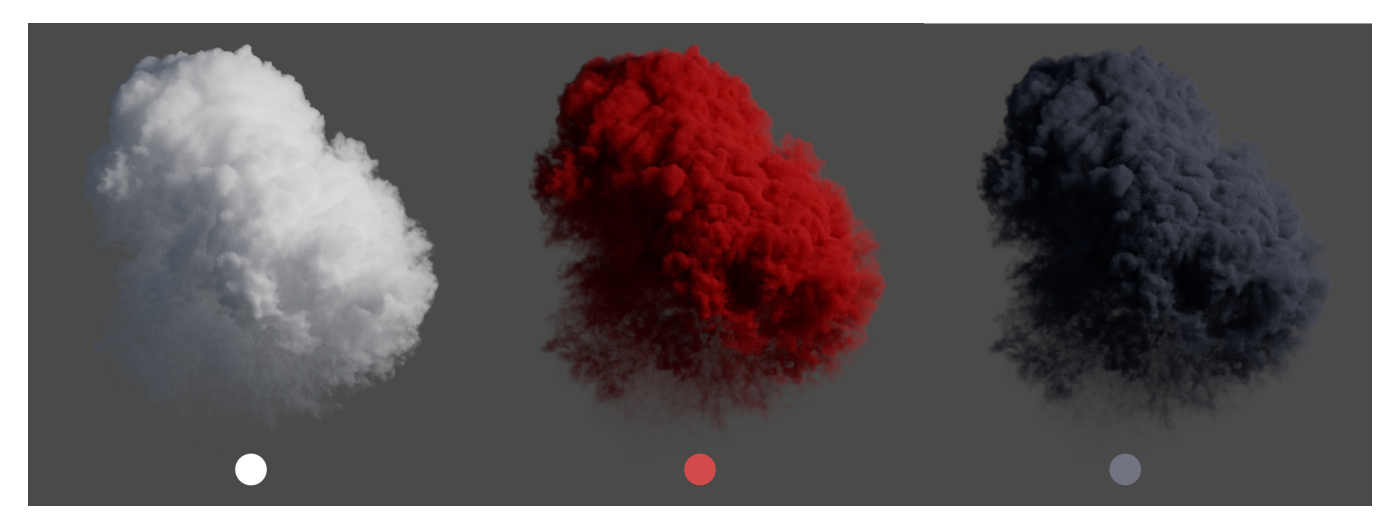

#### **Anisotropy**

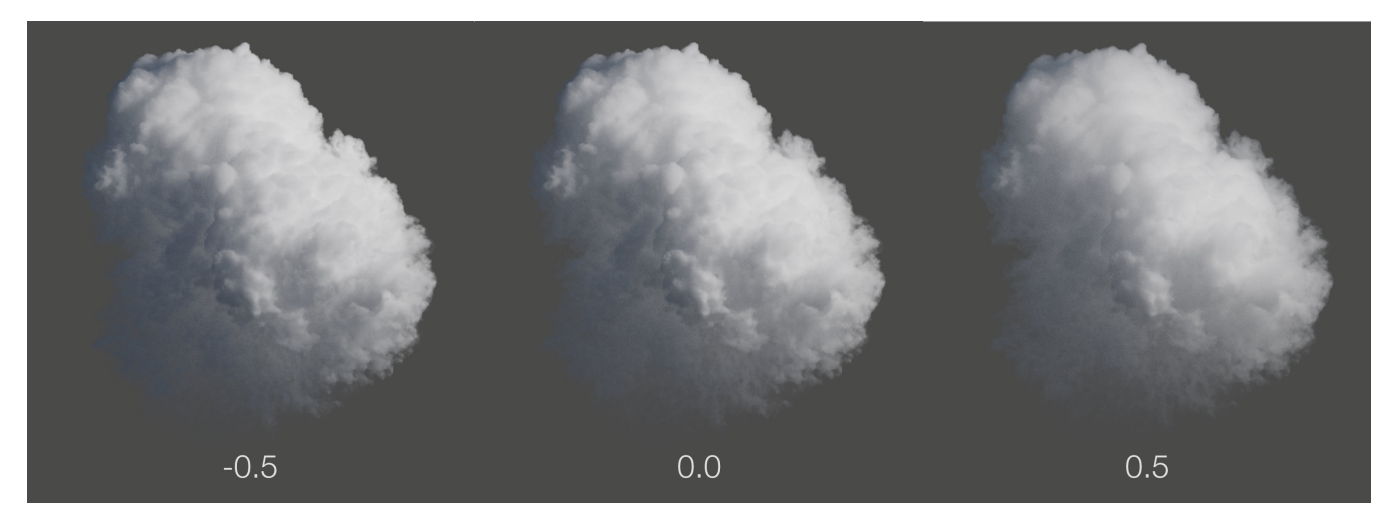

#### **Multiple Scattering**

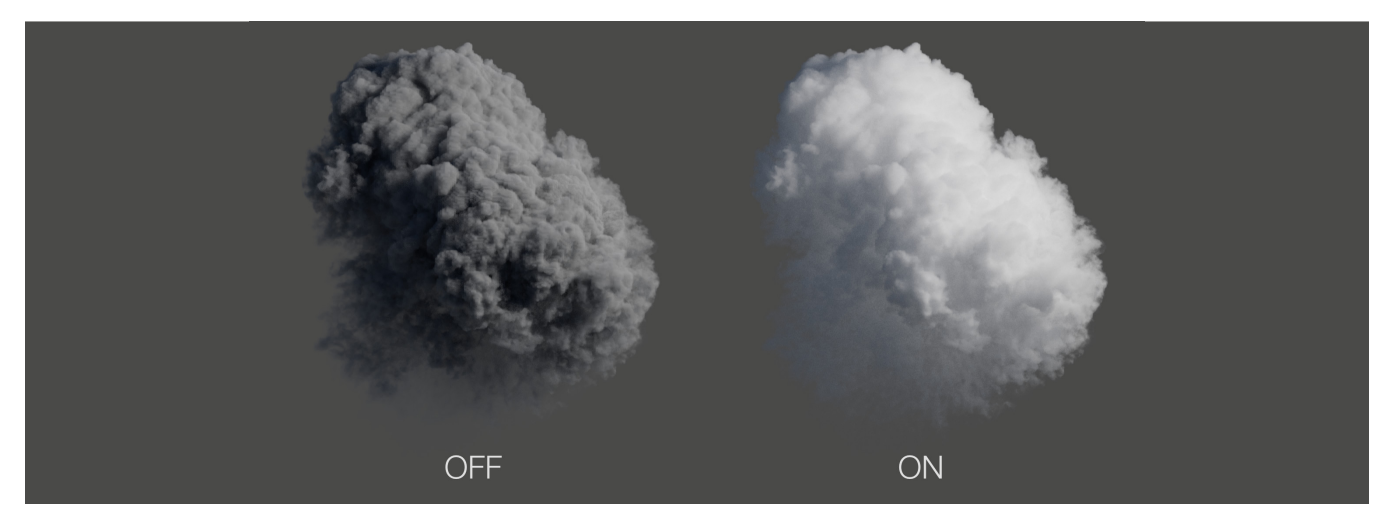

#### **Density Ramp**

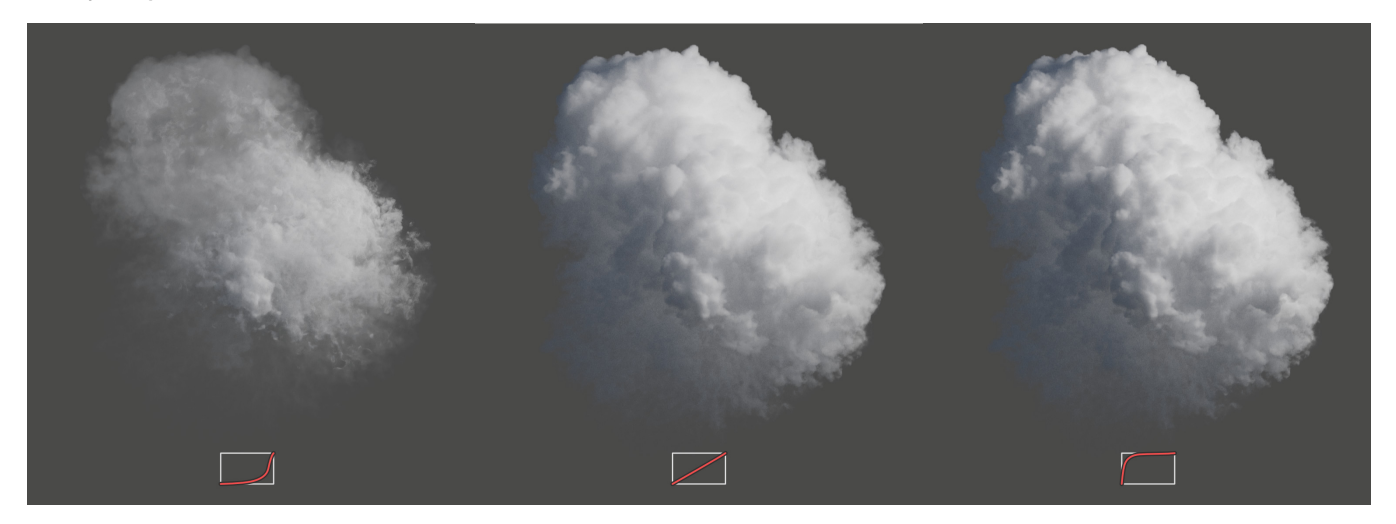

#### **Transparency Color**

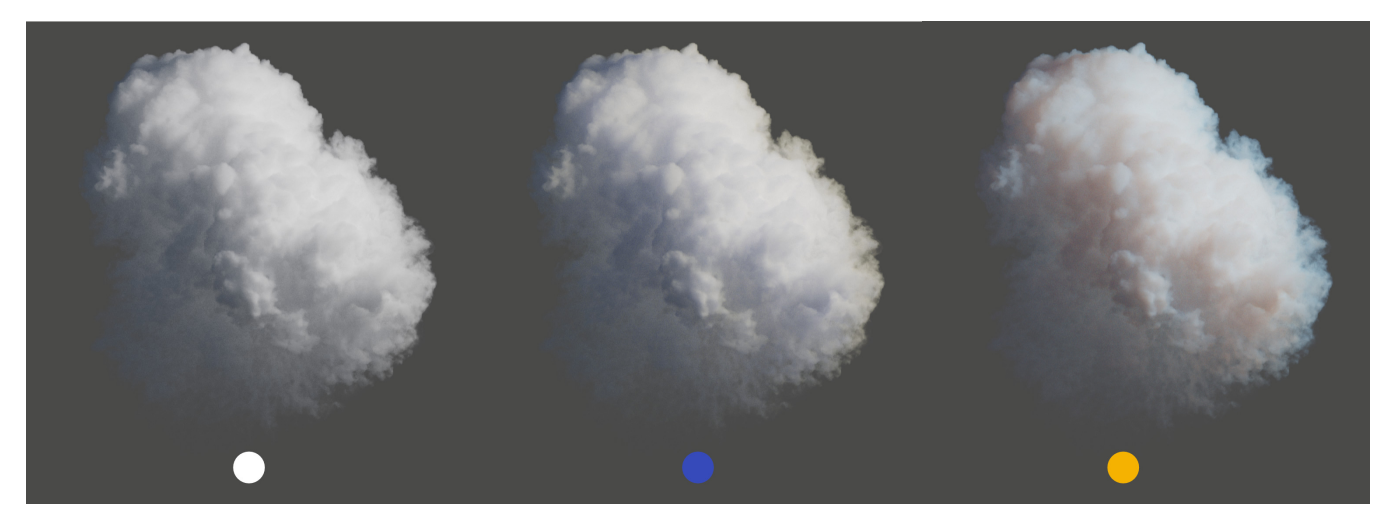

#### **Transparency Scale**

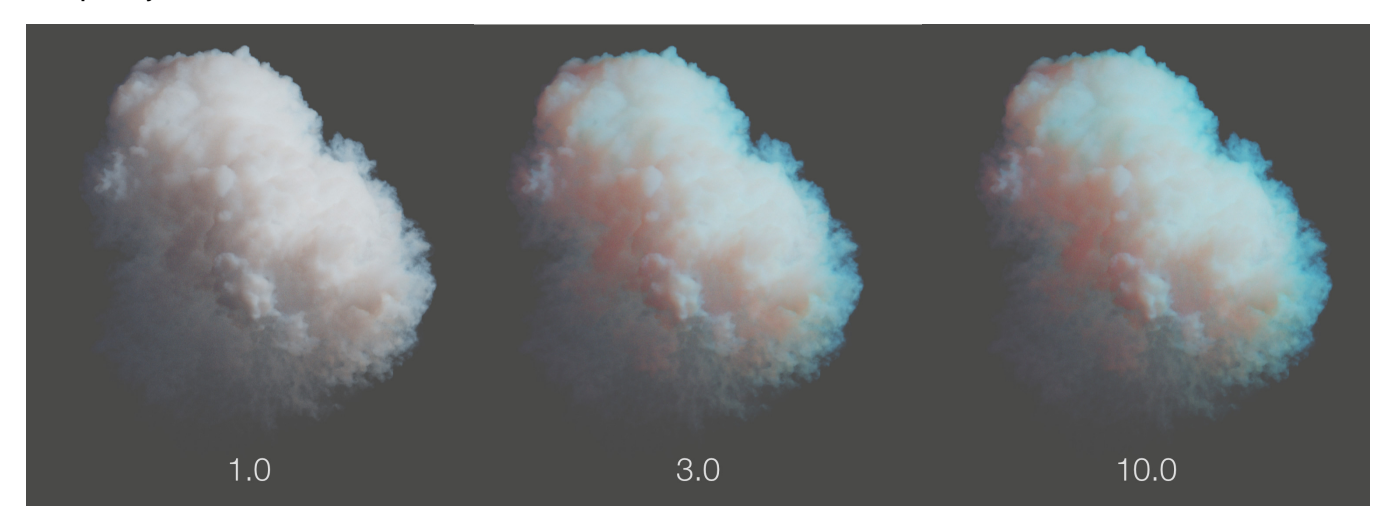

**Emission Scale**

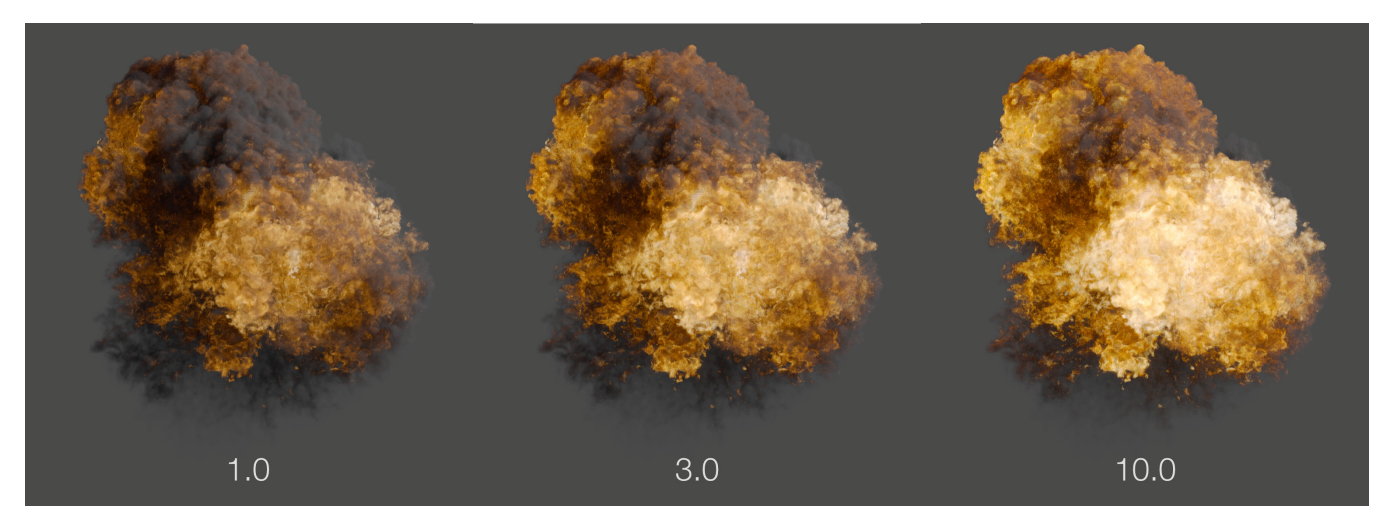

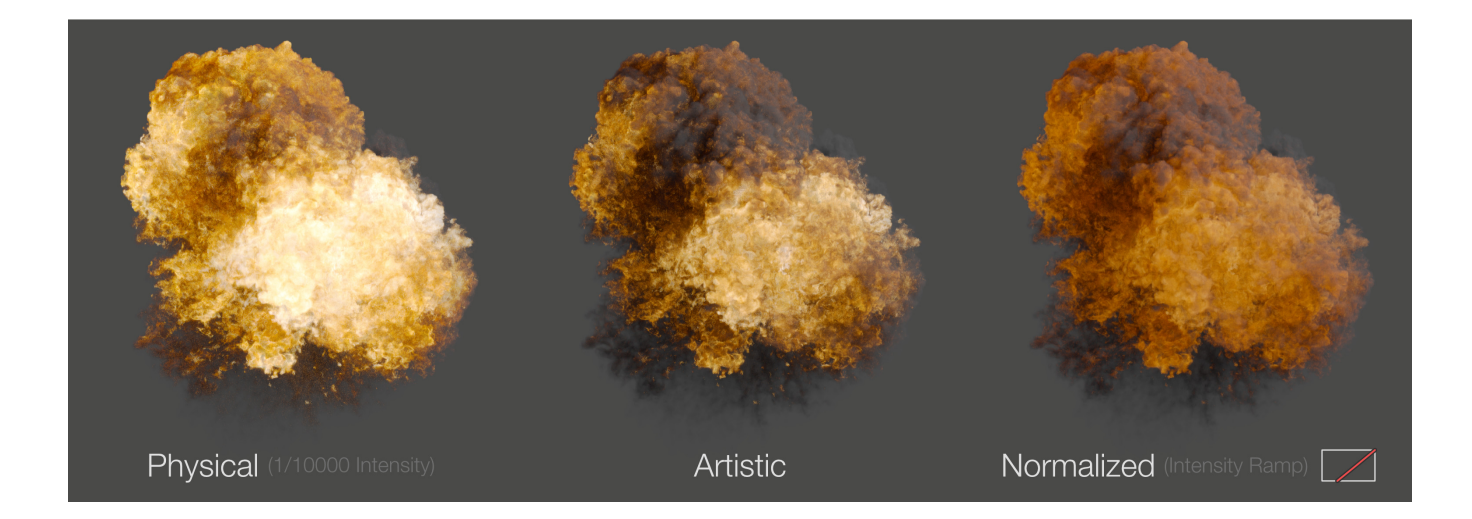

**Emission Color Ramp**

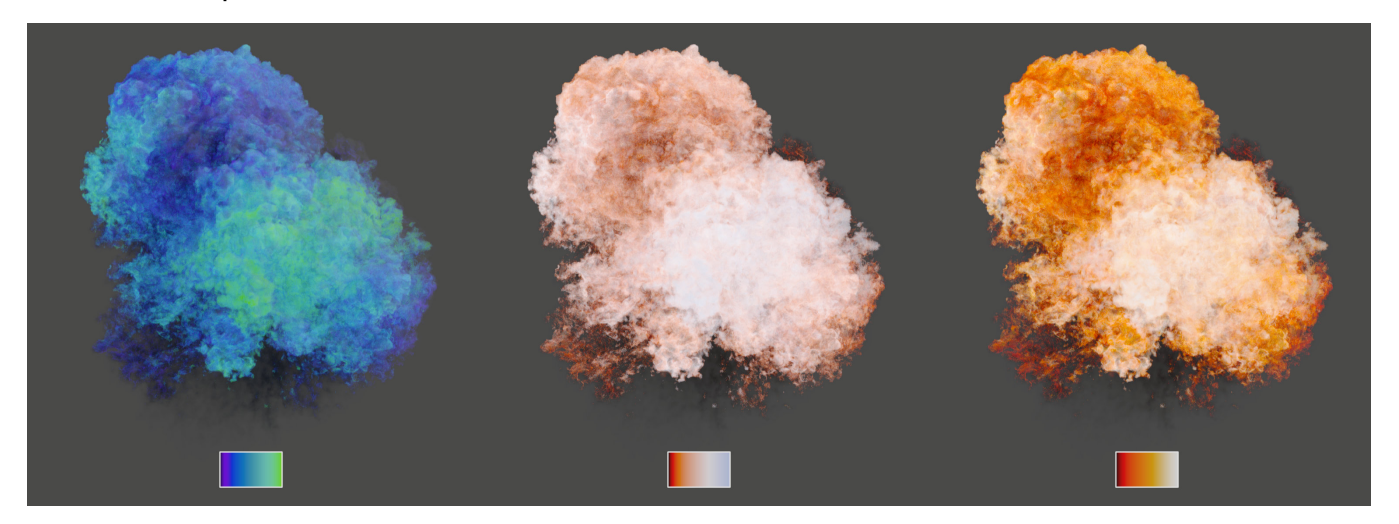